# **CONSTELLTO®**

# **Guide de Déclassement**

# **version 5.1.2**

04 octobre 2015

## Table des matières

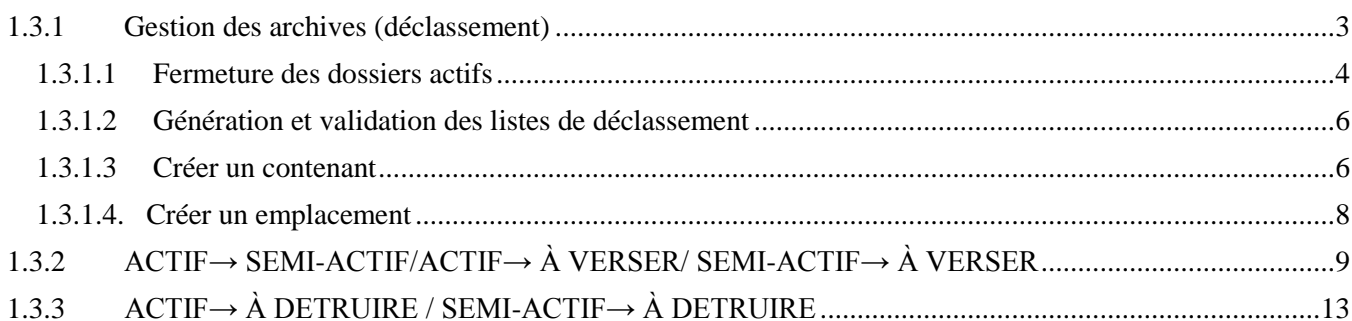

#### **1. Page d'accueil de l'administrateur**

Constellio s'ouvre, par défaut, sur la page *Gestion documentaire*. Celle-ci se divise en quatre sections :

- **1.1 La section Recherche**
- **1.2 Le bandeau de gauche (menu contextuel gris)**
- **1.3 La section centrale permettant d'accéder aux contenus**
- **1.4 Le menu de droite identifiant les actions possibles**

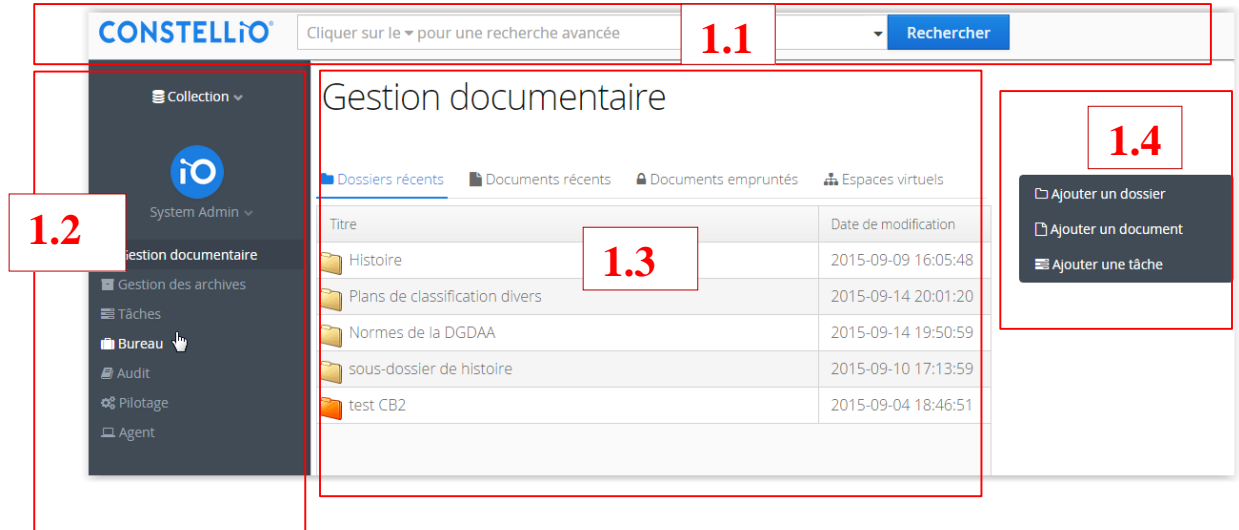

#### **1.3.1 Section centrale des contenus : Gestion des archives**

Cette section permet la gestion des listes de déclassement.

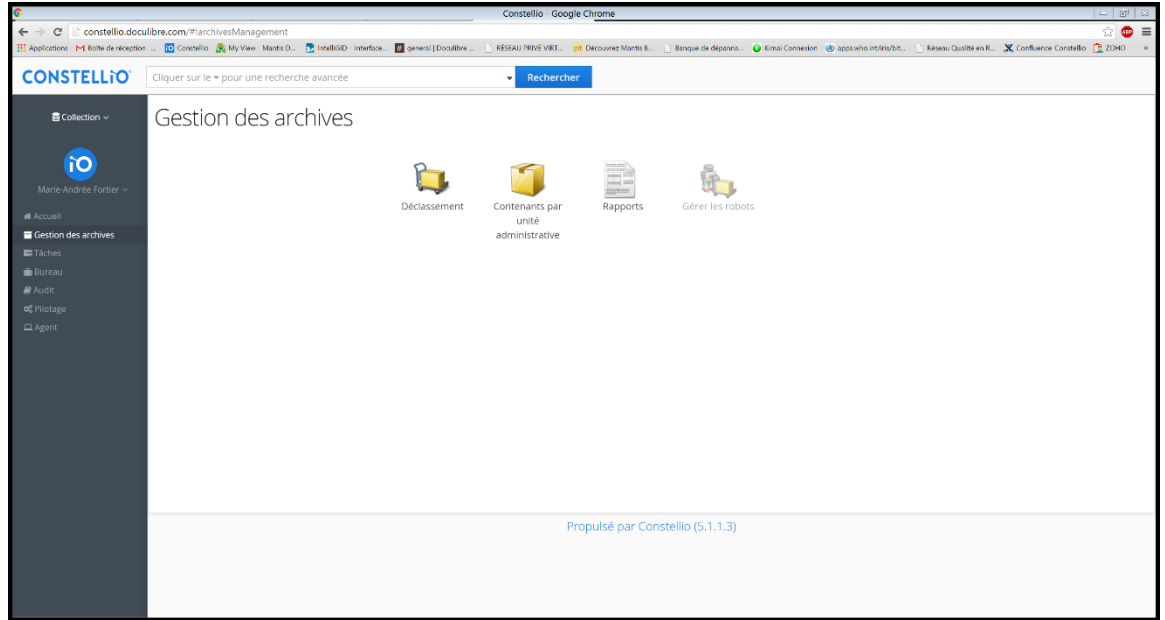

# <span id="page-3-0"></span>**1.3.1 Gestion des archives (déclassement)**

La page *Déclassement* dans le menu « *Gestion des archives »* donne accès aux dossiers à déclasser.

Un utilisateur peut uniquement créer et traiter une liste de déclassement dans les unités administratives auxquelles il a accès. Par contre, le RGD peut traiter toute liste existante.

Les contenants sont consultables à partir de l'icône « *Contenants par unité administrative »*  dans le menu *Gestion des archives*.

La page *Déclassement se devise en deux parties :*

- 1. Liste des dossiers sans date de fermeture.
- 2. Déclassement.

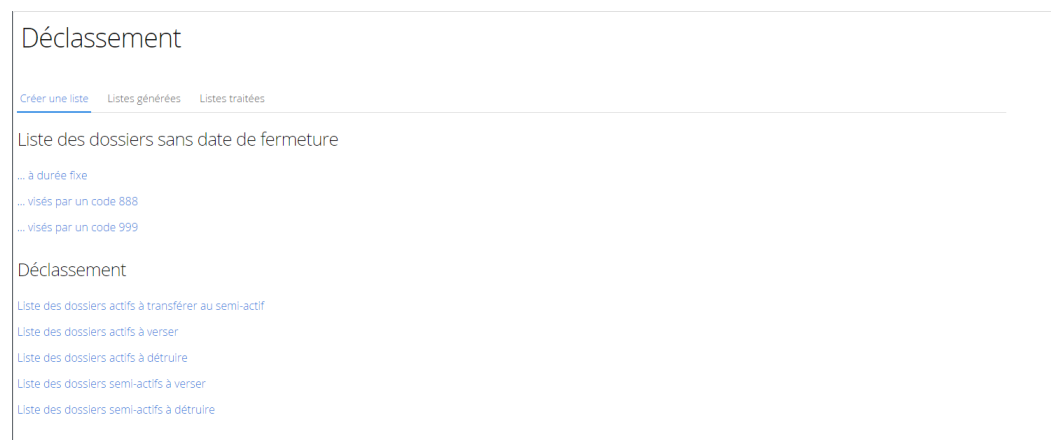

Définitions des termes liés aux opérations :

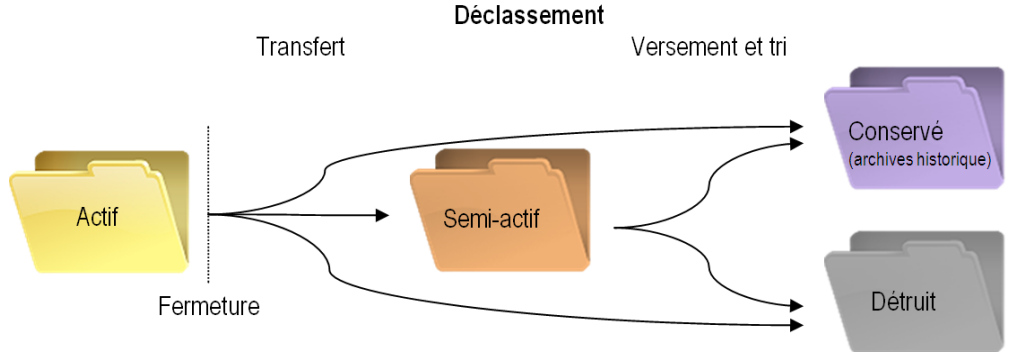

*Figure 1 - Déclassement.*

- Déclassement : opération générale de passage des dossiers d'un statut à un autre (actif vers le semi-actif/destruction/versement; semi-actif vers destruction/versement).
- Destruction : opération d'élimination ou de suppression des documents et des dossiers selon les délais du calendrier de conservation.
- Transfert : opération de transférer des dossiers de l'actif vers le semi-actif.
- Versement : opération de verser des dossiers à conservation permanente dans un service d'archives (à l'interne ou acquisition de l'externe).
- Conservation : conservation de façon permanente, pour constituer des archives historiques.

#### <span id="page-4-0"></span>**1.3.1.1 Fermeture des dossiers actifs**

- Délai à durée fixe : durée de conservation exprimée par un nombre d'années. Exemple : 2 ans.
- Délai à durée variable (888 ou 999) : durée de conservation dont le calcul est réalisé à partir d'une condition qualitative.
	- o Exemple 1 : Jusqu'à son remplacement par une nouvelle version.
	- o Exemple 2 : Jusqu'à la fin des opérations de vérification.
	- o Exemple 3 : Jusqu'à la fin d'un projet.
	- o Exemple 4 : 2 ans après la fermeture du dossier.

Tous les dossiers ayant un délai à durée fixe ou indéterminée (Visés par le code 888 et 999) sont fermés dans Constellio qui calcule automatiquement les dates selon la règle de conservation associée et selon les options pilotables de calcul des dates dans le sous-menu *Configuration* .

Ces dossiers sont alors disponibles pour la création de listes de déclassement

Les listes se créent par Unité administrative avec la possibilité de trier les dossiers par métadonnées.

Pour générer d'une liste de dossiers ouverts à fermer, il faut :

1. Cliquer sur l'un des trois liens dans « Liste des dossiers sans date de fermeture »

Déclassement

Créer une liste Listes générées Listes traitées Liste des dossiers sans date de fermeture ... à durée fixe ... visés par un code 888 ... visés par un code 999

- 2. Choisir une unité administrative dans lequel vous voulez fermer des dossiers.
- 3. Une fois la liste affichée, il faut choisir dans la liste les dossiers à fermer.
- 4. Cliquer sur le lien « *Générer une liste de déclassement avec des dossiers* ».

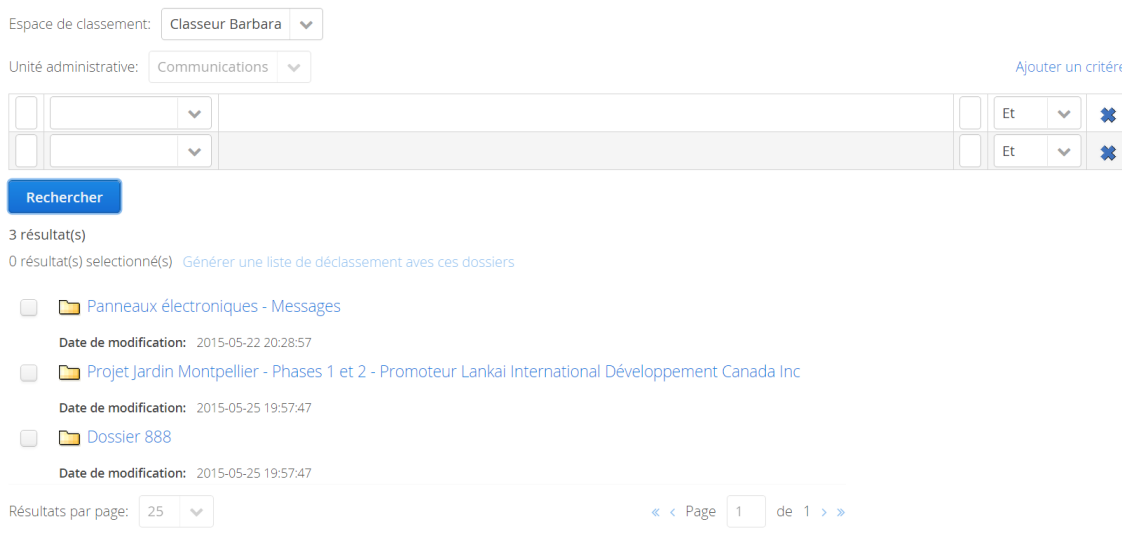

- 5. Une fenêtre apparaitra qui va vous permettre de nommer la liste générée. Celle-ci sera accessible dans l'onglet « Liste générée » dans la page *Déclassement.*
- 6. Dans la fiche de la liste générée, il y a des options : *Modifier* (le nom de la liste), *Supprimer* la liste, Demande de validation, demande d'approbation.
- 7. Habituellement on valide avant d'approuver. On peut passer par-dessus la validation pour aller directement à l'Approbation.
- 8. Lorsqu'approuvé par le gestionnaire, on aura la possibilité de lancer le traitement.

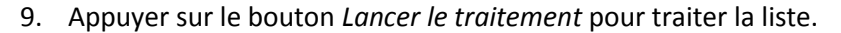

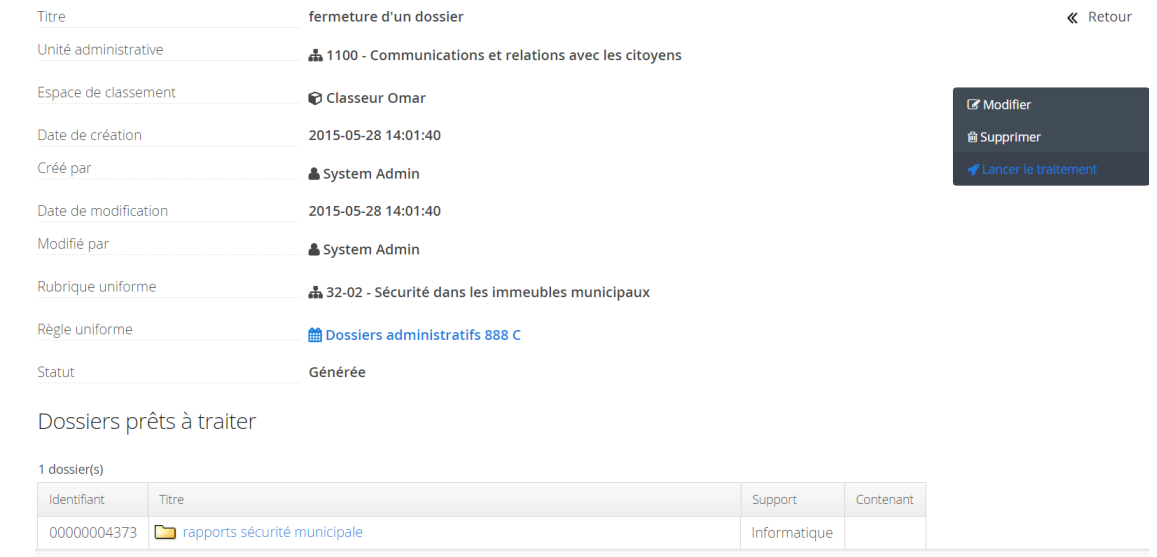

Au niveau de la fiche des dossiers fermés :

- o La date du jour s'inscrit dans la métadonnée *Date de fermeture* du dossier.
- o La valeur *Date de fermeture* est attribuée automatiquement aux documents rattachés au dossier.
- o Génération des champs *Date de transfert prévue* et *Date versement ou destruction prévue*.

#### <span id="page-6-0"></span>**1.3.1.2 Génération et validation des listes de déclassement**

Permet d'appliquer les différents délais, à durées fixes ou variables, exprimés dans les règles de conservation aux dossiers, quel que soit leur support.

Constellio fait la distinction entre 3 types de supports de dossiers :

- 1. Analogique (papiers);
- 2. Informatique (électronique);
- 3. Hybride (papiers et électronique).

Pour le déclassement des dossiers analogique et hybride, vous aurez à créer des contenants et des emplacements si nécessaire.

Il y a 5 types de listes de déclassement :

- o Liste des dossiers actifs à transférer au semi-actif.
- o Liste des dossiers actifs à verser.
- o Liste des dossiers actifs à détruire.
- o Liste des dossiers semi-actifs à verser.
- o Liste des dossiers semi-actifs à détruire.

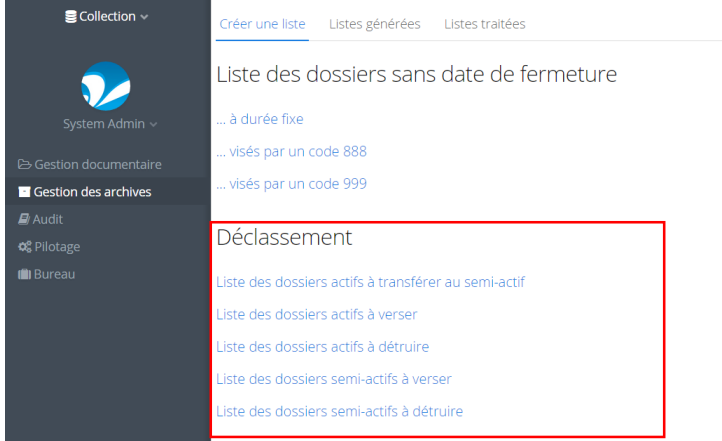

Ces listes citées ci-dessus renvoient vers des liste de dossiers déjà fermés automatiquement par le système ou manuellement par l'utilisateur chargé de l'opération de déclassement.

#### <span id="page-6-1"></span>**1.3.1.3 Créer un contenant**

Lors des opérations de déclassement, vous serez amenés à créer des contenants pour regrouper les documents papiers contenus dans les dossiers hybrides ou analogiques.

Les contenants dans Constellio correspondent aux contenants physiques dans lesquels vous allez faire vos transferts ou versements.

Vous devez créer vos emplacements et vos types de contenant (Données de valeurs), avant d'effectuer le déclassement (Voir Pilotage).

Constellio permet l'impression du bordereau du transfert ou versement accessible à partir de la fiche du contenant.

Pour créer un contenant : Dans la fiche d'une liste générée, il faut cliquer sur le lien *Créer un contenant* pour accéder au formulaire de saisie.

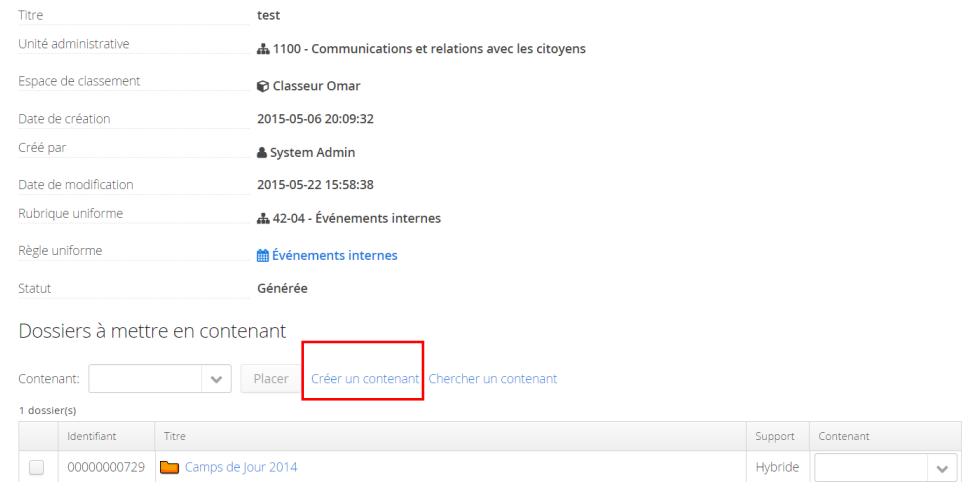

Consulter une liste de déclassement

La case à cocher « Plein » vous permet de déterminer si le contenant est plein ou non. Si elle est cochée vous ne pourrez plus ajouter de dossiers à ce contenant.

Vous aurez aussi le choix d'attribuer un emplacement à vos contenants à partir du champ « *Emplacement* ».

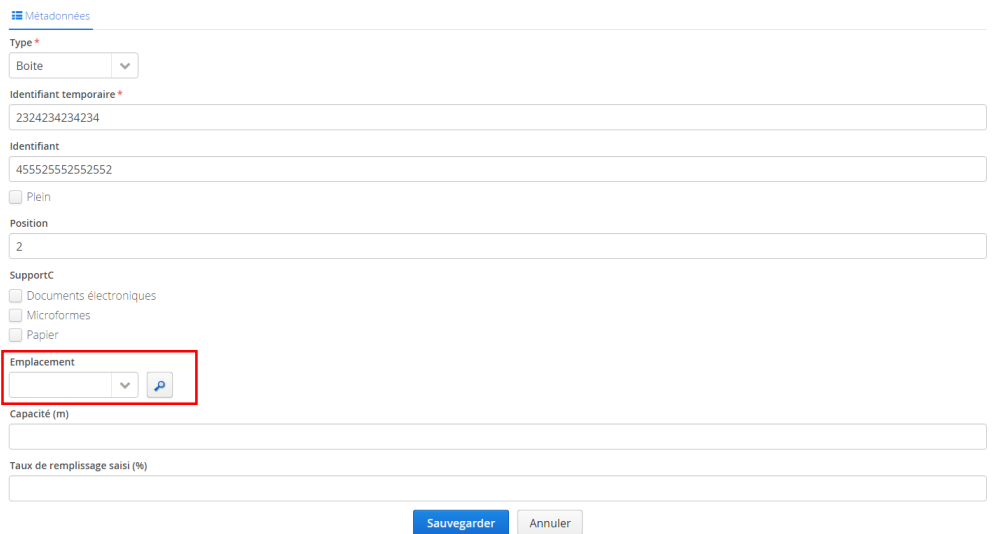

Le formulaire d'ajout de contenant contient des champs obligatoires et d'autres facultatifs :

- o Type;
- o Identifiant temporaire;
- o Identifiant;
- o La case à cocher *Plein* : pour définir l'état du contenant;
- o Position;
- o Capacité (m);
- o Taux de remplissage saisi (%) : la valeur de ce champ est « *Contenant sans capacité » dans le cas où le contenant n'a aucune capacité saisie*.

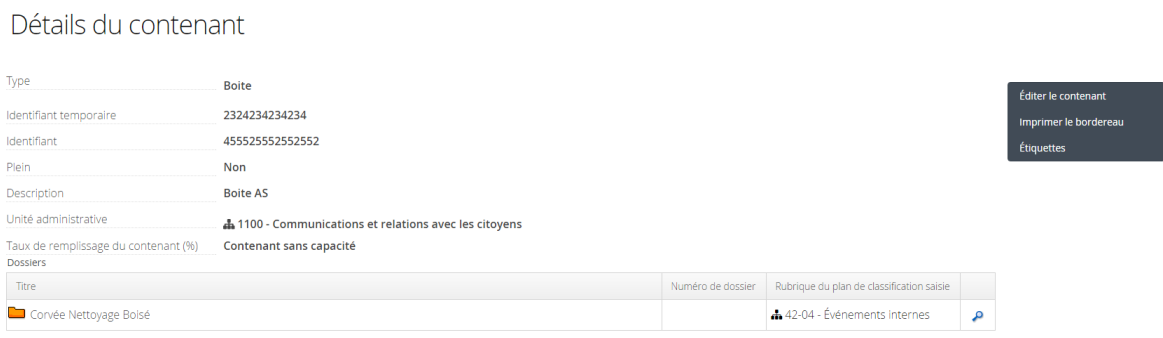

*Figure 2 - Fiche d'un contenant.*

## <span id="page-8-0"></span>**1.3.1.4. Créer un emplacement**

Les emplacements sont les endroits où les contenants vont être déplacés. Ils permettent la localisation physique de vos contenants et les dossiers papiers et hybrides qui s'y trouvent.

Les contenants peuvent être versés ou transférés au sein même de votre organisme par exemple au service des archives comme ils peuvent être versés à un autre organisme par exemple la BANQ (bibliothèque et archives nationales du Québec).

Pour créer un emplacement, il faut aller dans *Espaces virtuels* puis cliquer sur l'icône loupe e qui corresponde à *Emplacements*. La liste des emplacements s'affichera, il faudra cliquer sur le bouton *Ajouter* pour accéder au formulaire de saisie*.*

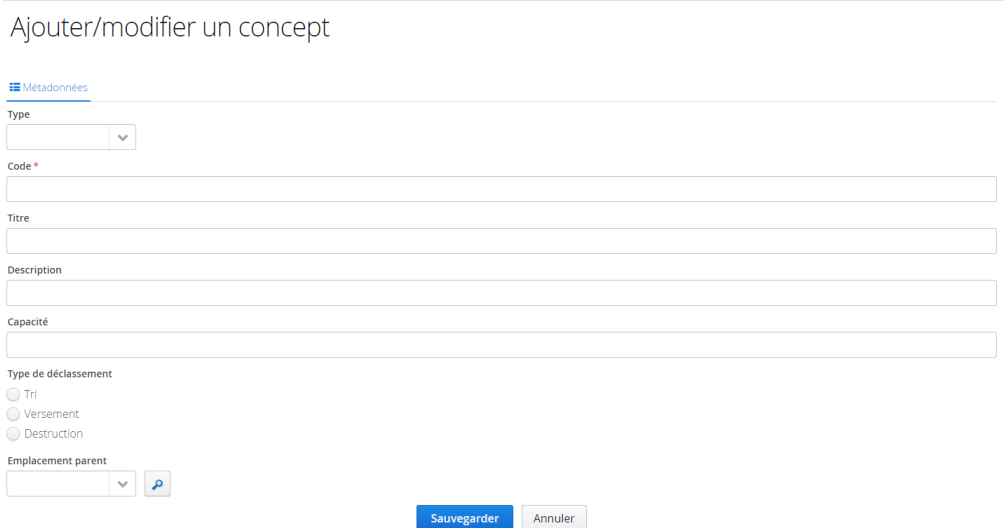

# <span id="page-9-0"></span>**1.3.2 ACTIF→ SEMI-ACTIF/ACTIF→ À VERSER/ SEMI-ACTIF→ À VERSER**

L'opération du déclassement se déroule comme suit :

- 1. Cliquez sur l'une des listes de déclassement par exemple « Liste des dossiers actifs à transférer au semi-actif ».
- 2. Une page s'affiche où vous devez choisir l'unité administrative dans le lequel vous allez faire l'opération du déclassement et s'il y lieu les métadonnées pour affiner la liste des dossiers à déclasser puis appuyez sur le bouton *Rechercher.*

#### Liste des dossiers actifs à verser

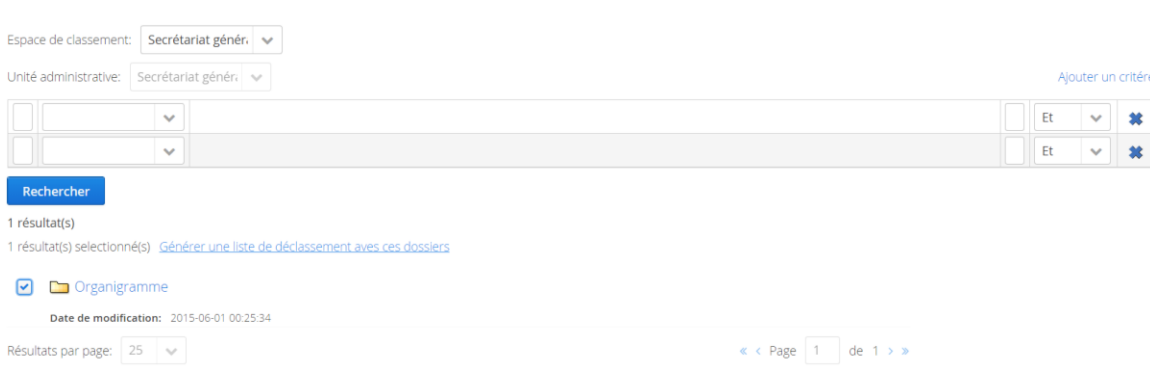

- 3. Une fois la liste est affichée, il faudra cocher ou décocher les dossiers à déclasser puis appuyez sur le lien « générer une liste de déclassement avec des dossiers » pour accéder la page de **la liste générée**.
- 4. Pour les dossiers analogiques ou hybrides, vous aurez 2 possibilités :
	- a. Créer un contenant : Dans la page de la liste générée, vous appuyez sur « Créer un contenant ».Le lien vous mènera au formulaire de création d'un contenant.

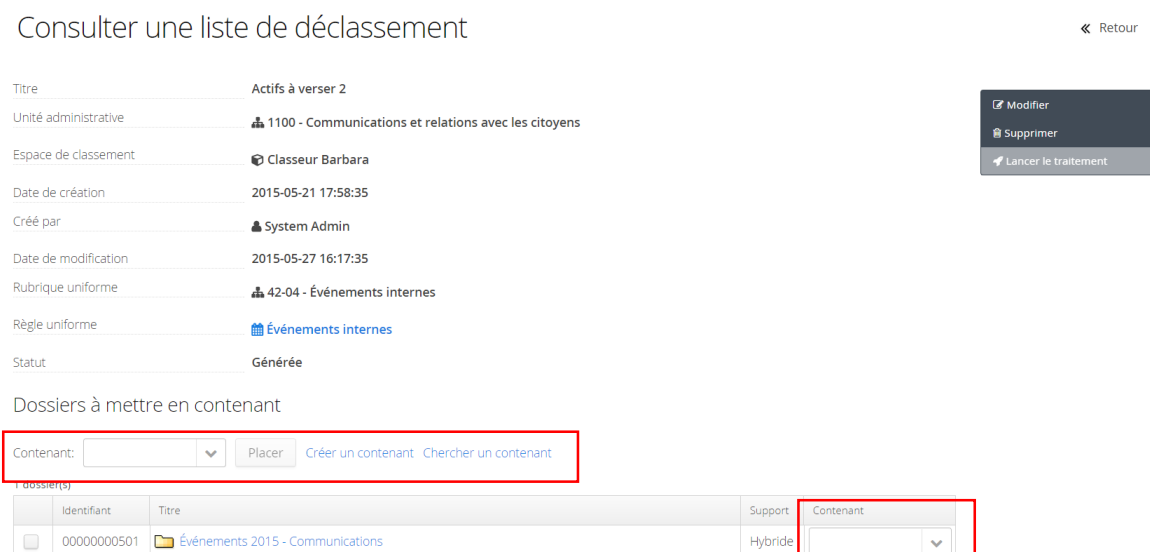

b. Rechercher un contenant déjà existant : la recherche se fait au niveau du même espace de classement. Dans la page de la liste générée, vous appuyez sur « chercher un contenant » pour accéder à la page de recherche de contenant. Vous saisissez les critères de recherche (contenants par l'unité administrative ou espace de classement).Dans la liste des résultats, vous cochez le contenant dans lequel vous voulez placer les dossiers puis appuyez sur « ajouter les contenants sélectionnés ».Le(s) contenant sélectionnés vont se placer dans les deux champs **contenant**.

« Retour

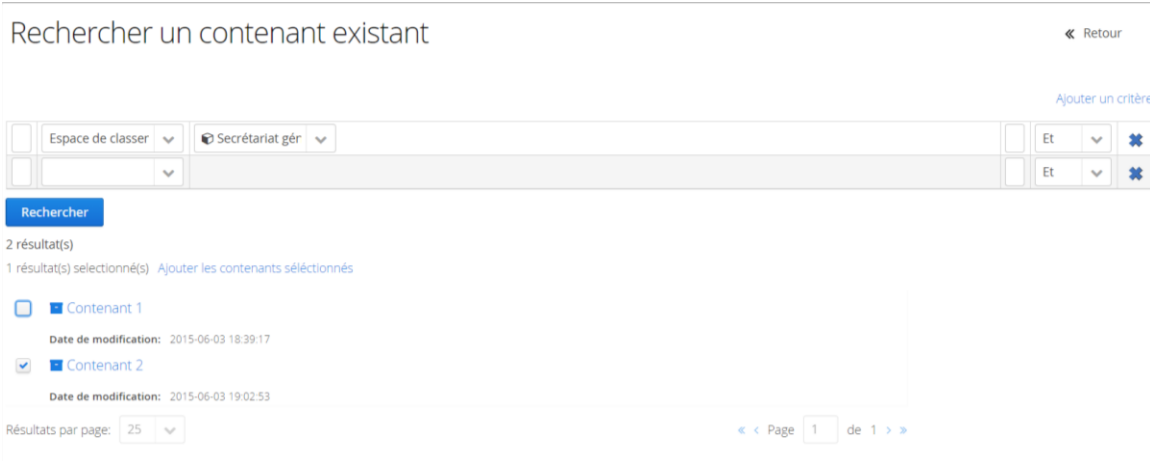

- 5. Une fois le contenant créé ou ajouté, appuyez sur le bouton *Lancer le traitement.*
- 6. La liste traitée sera consultable dans l'onglet « listes traitées » dans la page déclassement.

La fiche d'une liste de déclassement se divise en 3 parties (voir encadré rouge, bleu et vert)

- 1. Informations générales comment le titre de la liste, unité administrative et espace de classement, la date et le créateur.
- 2. La liste des dossiers qui ont été transférés ou versés.
- 3. Le(s) contenant(s) dans le(s)quel(s) les dossiers sont placés.

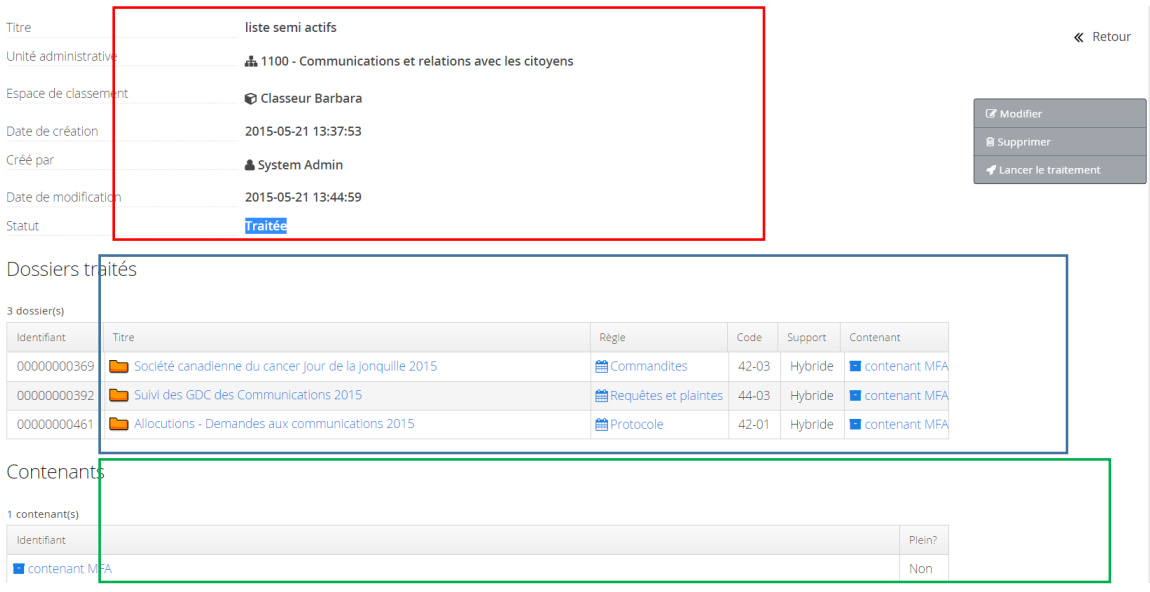

En cliquant sur le lien du contenant, vous pouvez accéder à sa fiche afin de consulter son contenu (dossiers), imprimer son bordereau, son étiquette ou modifier sa fiche.

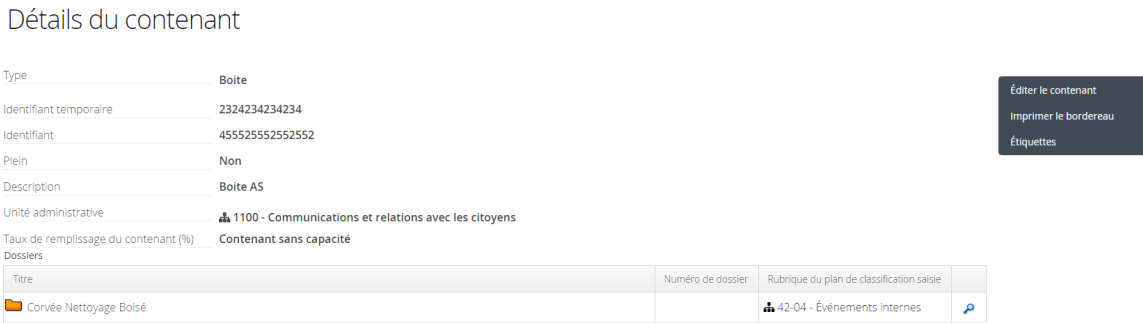

Dans la fiche du dossier transféré ou versé, vous pouvez noter la génération des champs suivants :

- o Statut archivistique
- o Contenant
- o Date réelle de transfert ou versement.

# <span id="page-13-0"></span>**1.3.3 ACTIF→ À DETRUIRE / SEMI-ACTIF→ À DETRUIRE**

L'opération du déclassement se déroule comme suit :

- 1. Cliquez sur l'une des listes de déclassement « Liste des dossiers actifs à détruire » ou « Liste des dossiers semi-actifs à détruire ».
- 2. Une page s'affiche où vous devez choisir l'espace de classement dans le lequel vous allez faire l'opération de déclassement et s'il y lieu les métadonnées pour affiner la liste des dossiers à déclasser puis appuyez sur le bouton *Rechercher.*
- 3. Vérifier la liste des dossiers, puis appuyer sur le bouton *Lancer le traitement.*
- 4. La liste traitée sera consultable dans l'onglet « listes traitées » dans la page déclassement (voir **Erreur ! Source du renvoi introuvable.**).

Les dossiers détruits deviennent gris.

Dossiers traités

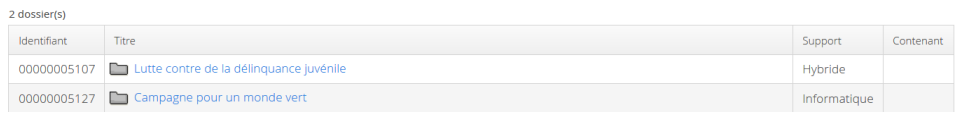

Après la destruction des dossiers électroniques, il y aura une modification automatique du stade archivistique pour « détruit » ainsi que la génération de la date de destruction.

Les documents contenus dans les dossiers détruits sont remplacés par une fiche descriptive (il est possible d'éliminer cette fiche dans le menu Configuration => Déclassement =>Cochez « Supprimer les fiches des documents lors de la destruction ».

Les documents contenus dans les dossiers électroniques sont éliminés automatiquement de l'espace informatique.

Les dossiers « détruits » restent toujours consultable dans Constellio.